**PROCÉDURE HOMOLOGATION EN LIGNE OPEN START SCOLAIRE**

3X3 @FFBB

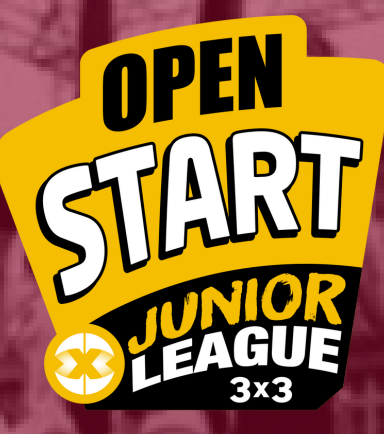

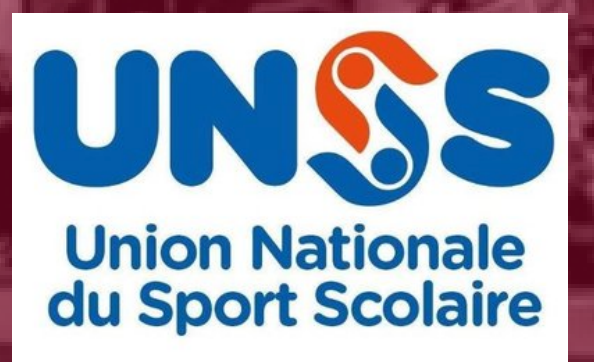

**Pôle 3x3 - FFBB Mars 2020**

### **1/ Création d'un compte sur la plateforme 3x3**

 $\triangle$  Connexion **S'inscrire** DÉCOUVRIR Découvrir le 3x3, une nouvelle façon de **Présentation >** pratiquer le Basketball, nouvelle discipline Olympique dès 2020 ! Les règles >

- Aller dans l'onglet "S'inscrire"
- Créer votre compte 3x3

- Informer le pôle 3x3 [\(3x3@ffbb.com](http://ffbb.com/)) pour que nous puissions vous donner l'accès à l'Espace Organisateur

- Vous serez ensuite "Organisateur / Contributeur" pour l'organisme UNSS et vous pourrez voir uniquement les tournois que vous organisez.

Si vous possédez déjà un compte sur la plateforme, veuillez uniquement informer le pôle 3x3 par mail.

### **2/ Accès à l'Espace Organisateur**

Une fois connecté sur votre compte 3x3, vous allez accéder à l'écran suivant :

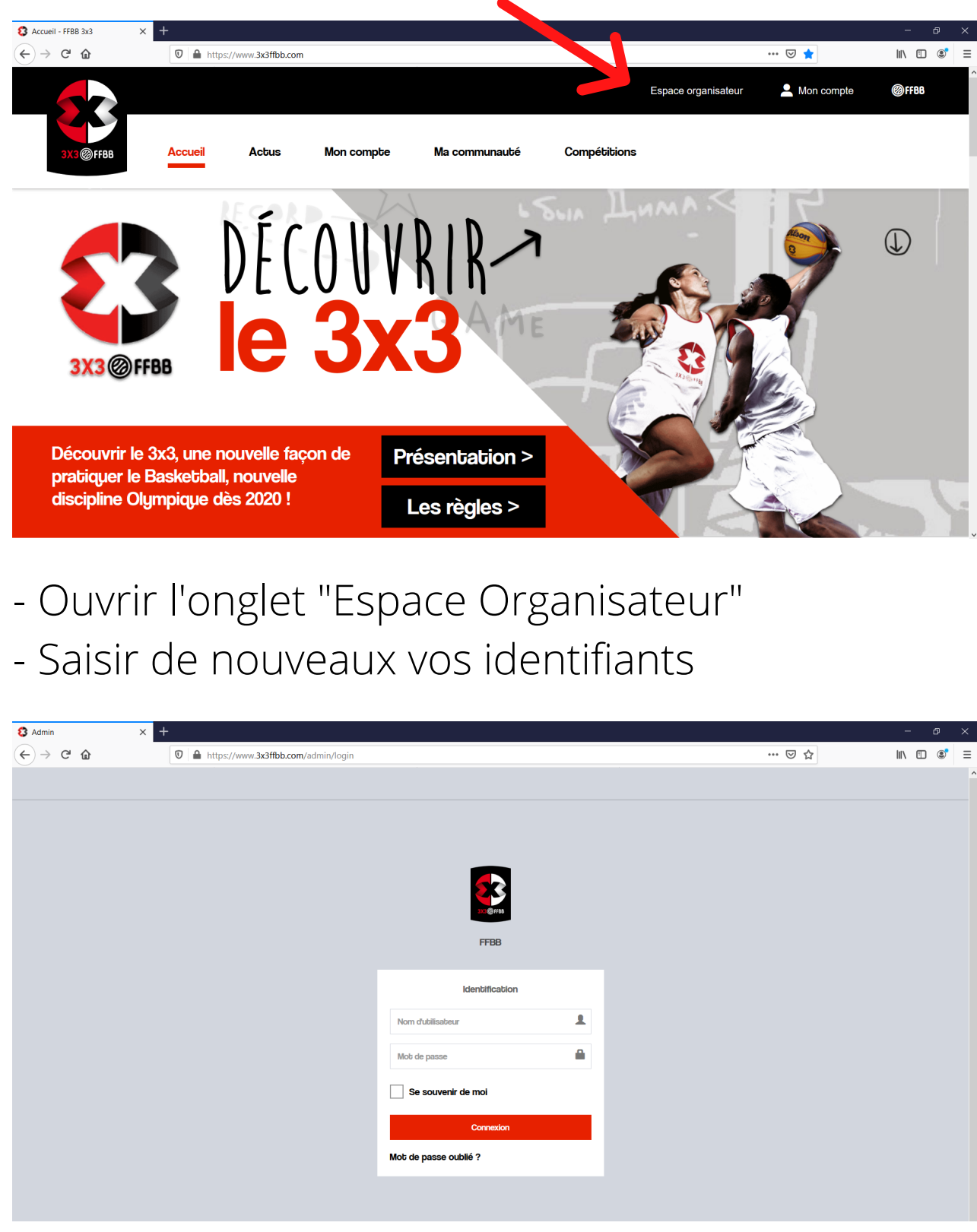

# **3/ Création d'un tournoi**

Après avoir saisi vos identifiants, l'écran ci-dessous s'affichera :

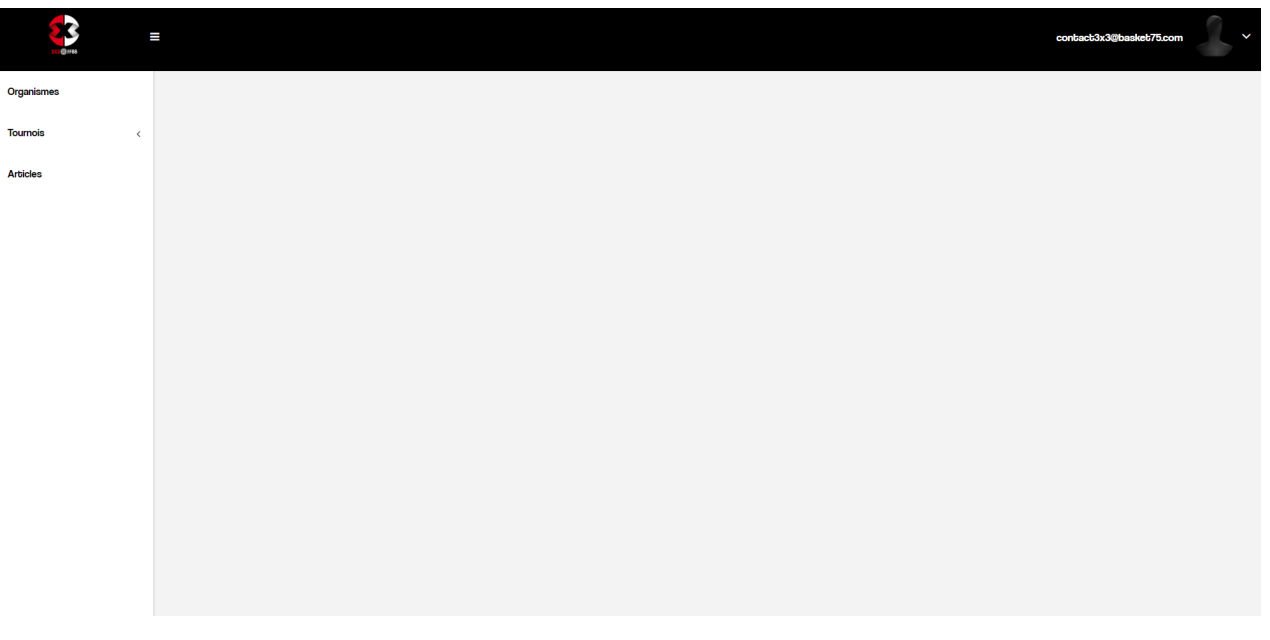

- Entrer dans la rubrique "Tournois" puis "Mes Homologations" puis "Ajouter"

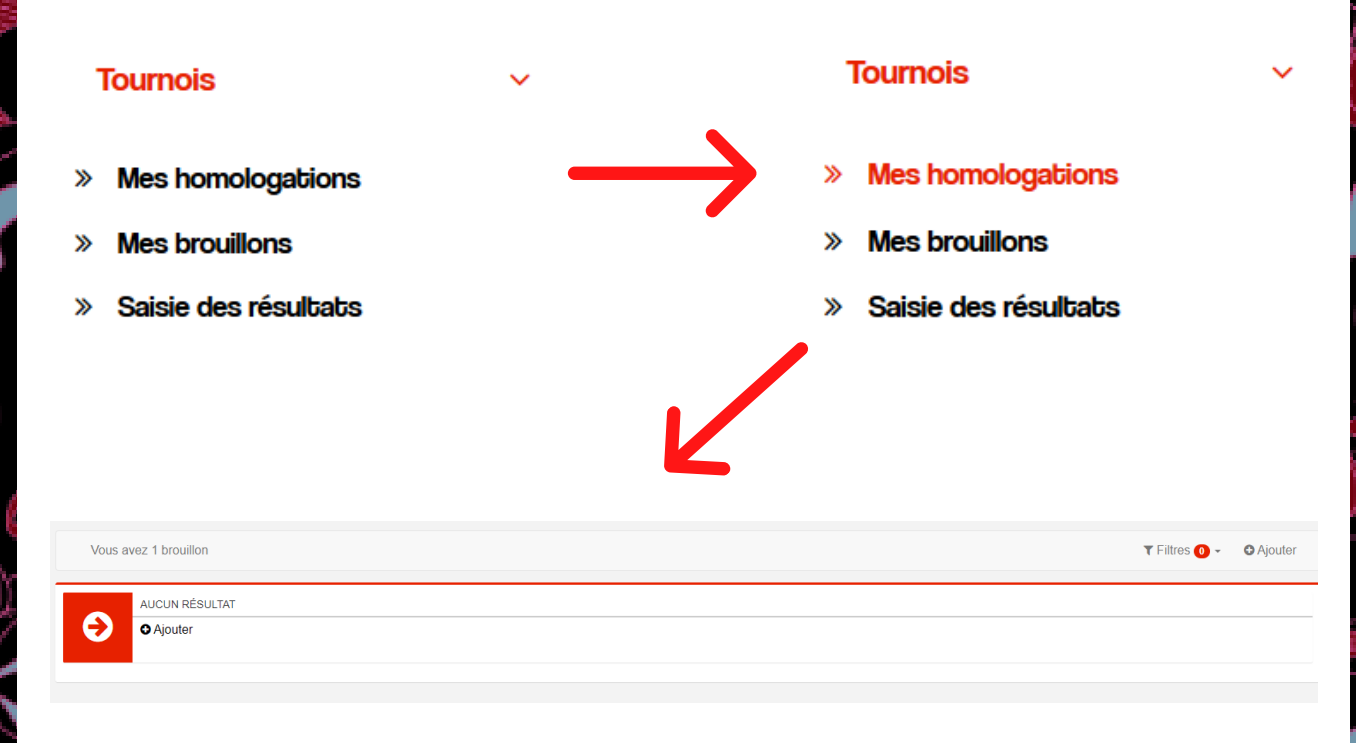

Vous aurez ensuite accès au formulaire pour faire votre demande d'homologation de tournoi Open Start avec les informations suivantes :

- Organisateur du tournoi
- Organisme
- Tournoi
- Détail Tournoi
- Conditions
- Documents à fournir
- Engagement

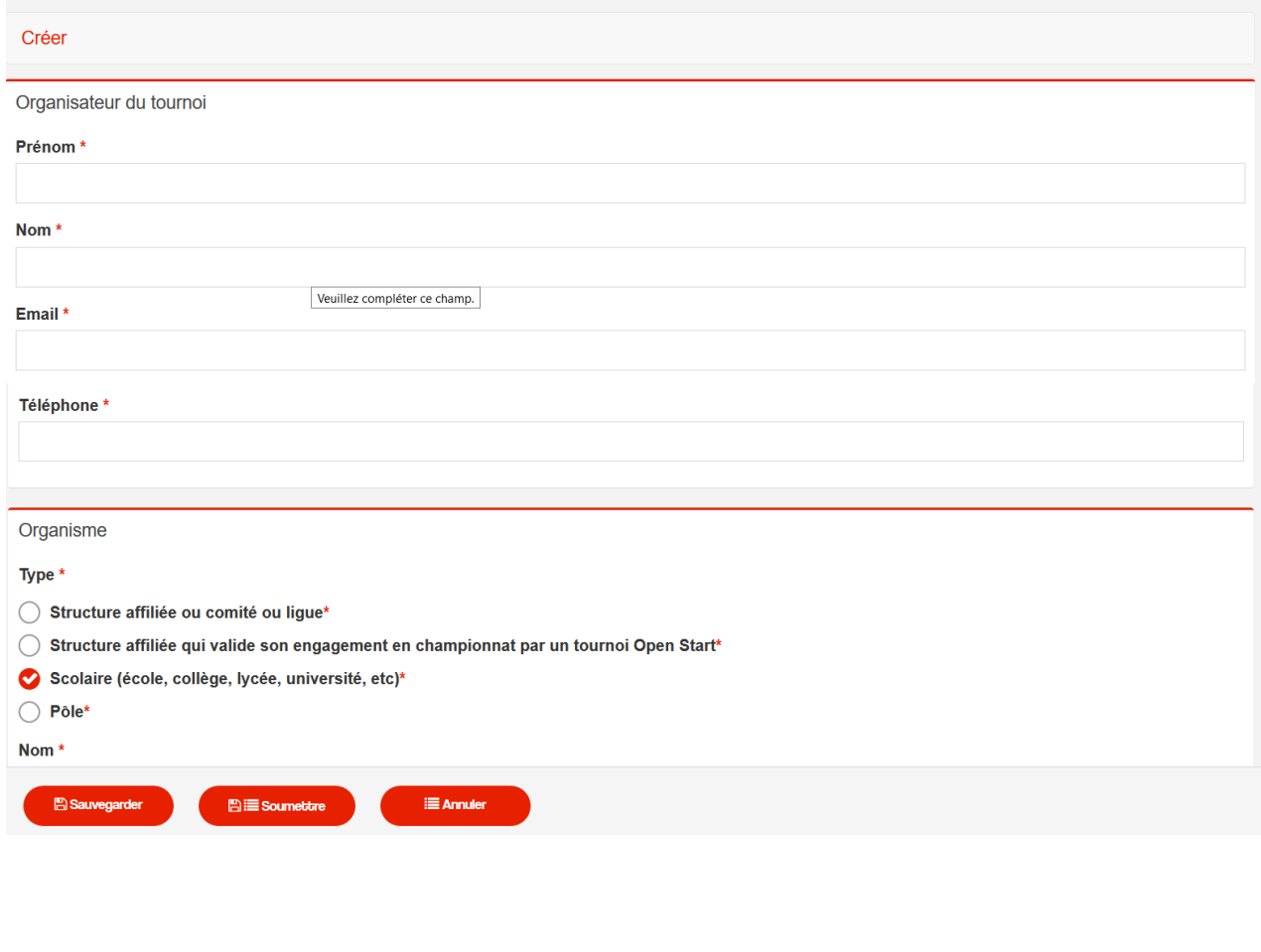

## **4/ Finaliser votre demande d'homologation**

Après avoir saisi toutes les informations sur votre tournoi, vous pouvez finaliser votre demande en bas de page en cliquant sur le bouton "Soumettre".

#### $\Box$  Ji l'engager au contrôle de la production d'un certifi-J'atteste être en possession d'une assurance responsabilité de

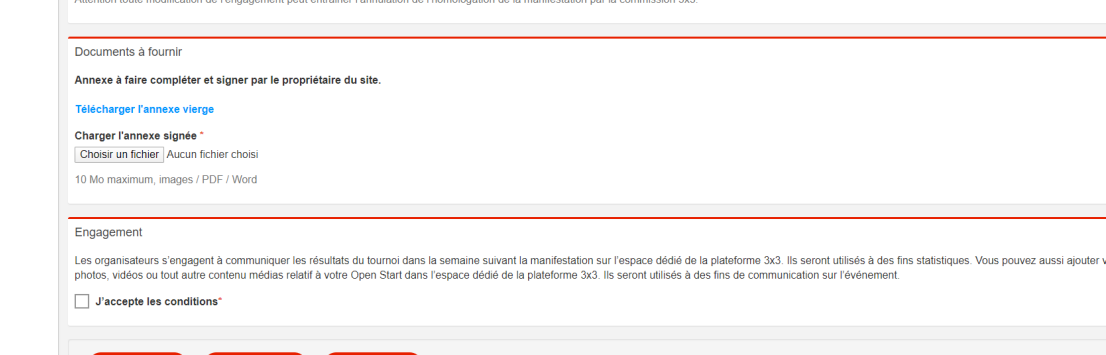

#### Suite à cela, vous aurez une notification vous informant que votre dossier a bien été transmis.

Votre demande d'homologation a bien été envoyée à la FFBB et se trouve en attente de validation

Nous étudierons et validerons votre dossier d'homologation si celui-ci est complet. Vous recevrez alors un mail vous confirmant que votre tournoi est homologué Open Start, avec en pièce jointe la fiche d'homologation correspondante et un tuto pour l'utilisation d'Event Maker. Vous recevrez également une aide au développement par voie postale.

Une fois validé, il apparaîtra sur la plateforme [3x3ffbb.com](http://3x3ffbb.com/) [:](http://3x3ffbb.com/)

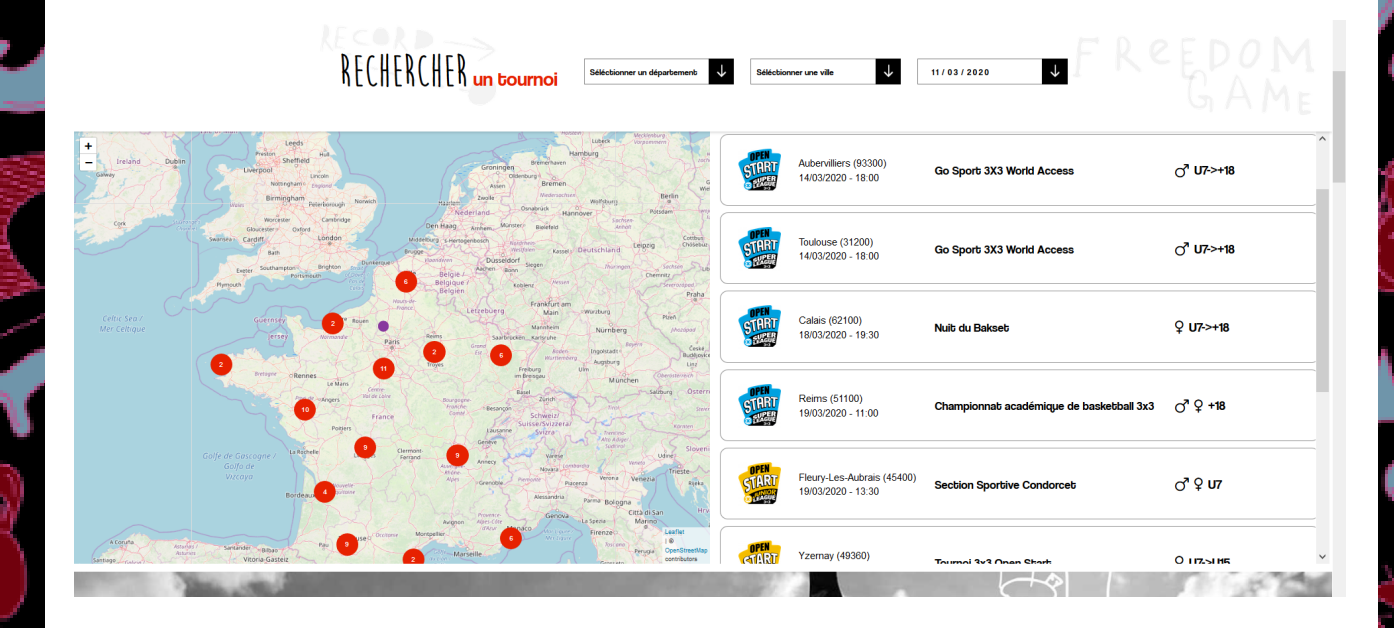

### **5/ Informations supplémentaires**

- Il est possible de sauvegarder votre tournoi si vous avez des informations manquantes, telle que l'annexe qui est obligatoire par exemple.

#### Votre tournoi se trouvera alors dans le menu de gauche "Tournois" puis "Mes Brouillons" :

**A** Sauvegarder

#### **Tournois**

- Mes homologations
- es brouillons
- Saisie des résultats

Chaque astérisque  $(*)$  est une mention obligatoire pour pouvoir soumettre votre Open Start.

- Si votre annexe a été chargée mais que vous avez fait des erreurs dans la saisie de votre Open Start, il vous faudra la recharger.

### **6/ Saisie des résultats**

Une fois votre tournoi terminé, vous devez saisir les résultats en allant dans "Tournois" puis "Saisie des résultats".

#### **Tournois**

- **Mes homologations**
- **Mes brouillons**
- Saisie des résultats

Saisissez ensuite la ou les différentes catégories présentes lors de votre tournoi, le ratio hommes/femmes, les informations sur les licences, les éventuels concours que vous avez mis en place, la présentation des finalistes et le vainqueur du tournoi ainsi que les éventuels Réfs présents sur votre tournoi.

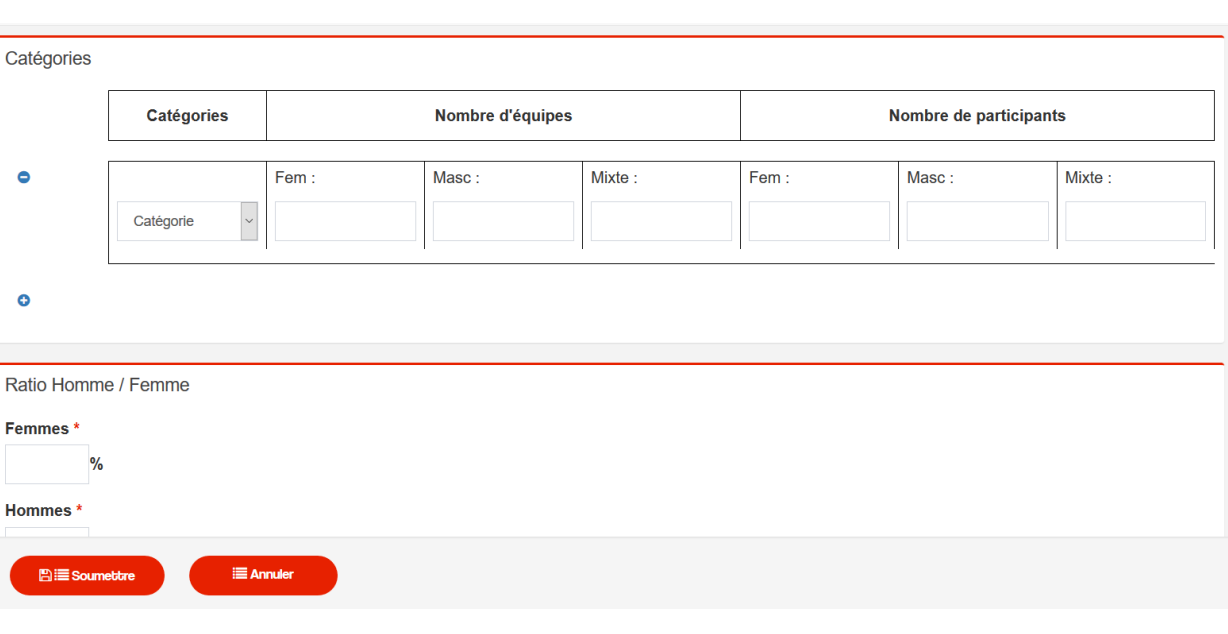

# **7/ Articles**

Vous avez la possibilité de créer un article sur votre tournoi en allant dans la rubrique "Articles".

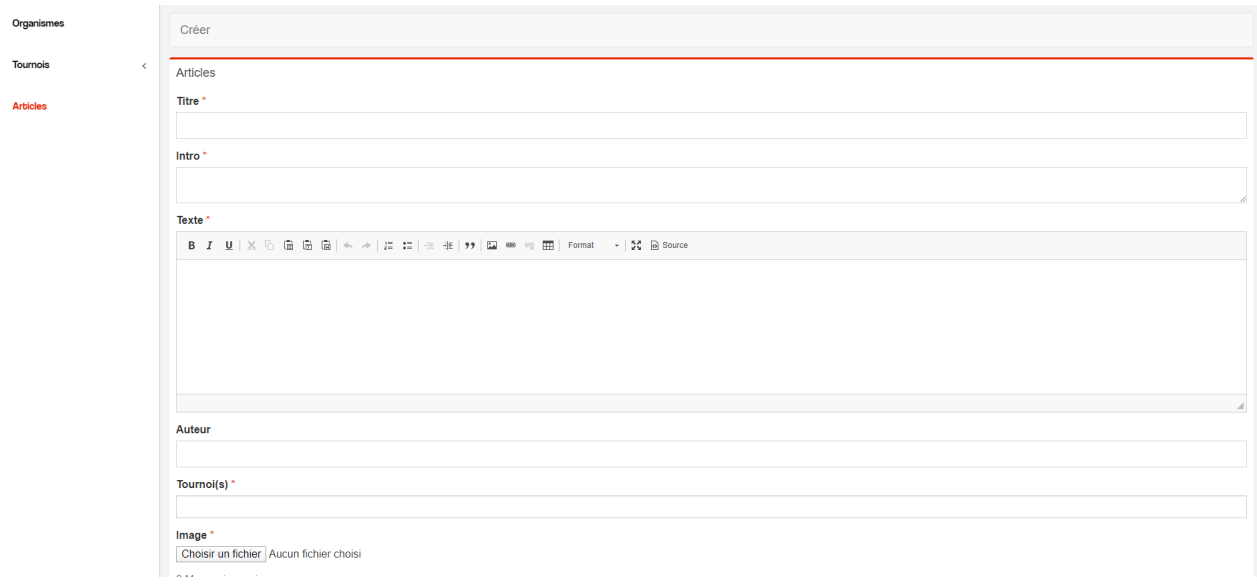

**N'hésitez pas à contacter le pôle 3x3 pour tous renseignements complémentaires à l'adresse mail suivante :**

 $\bullet$ 

**[3x3@ffbb.com](http://ffbb.com/)**

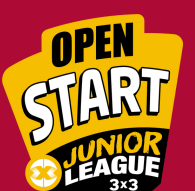

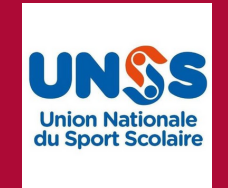

**Pôle 3x3**